## **Map View Construction Side Menu and Side Menu Drivers Closeby Construction Receipt**

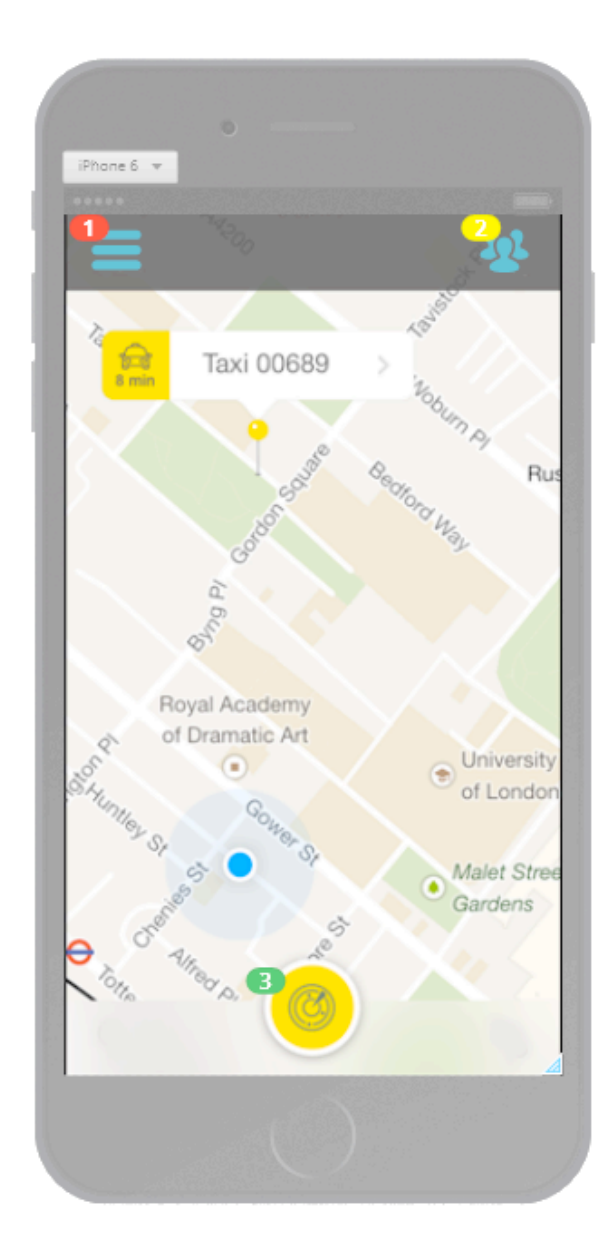

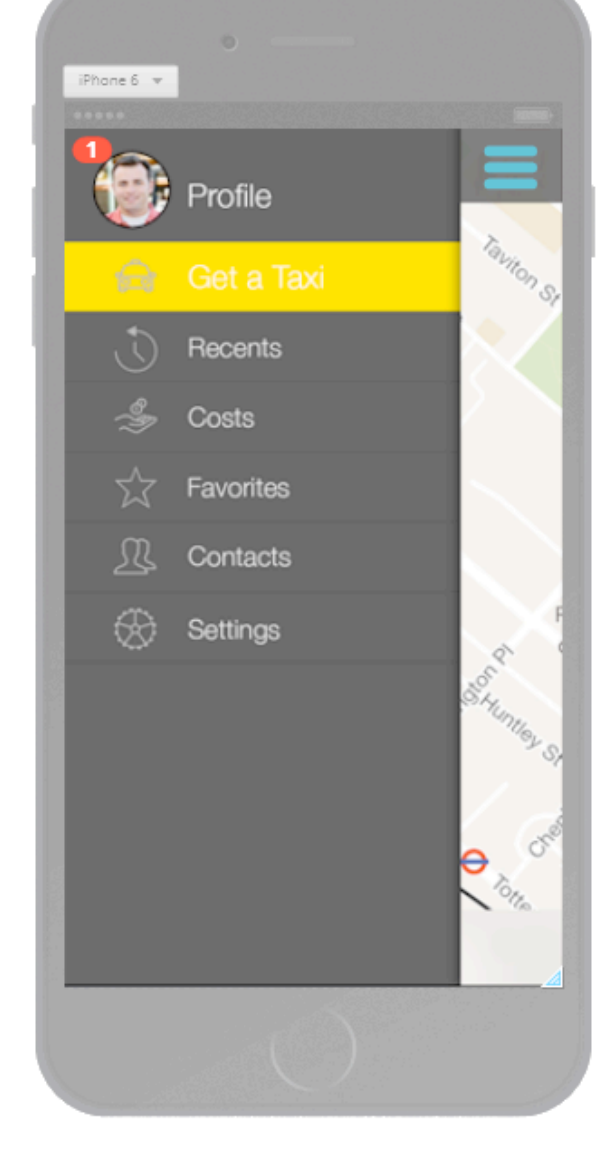

Side Menu Button - Slides screen to the right, revealing more user options.

 $\bigcirc$ Drivers Closeby button -Slides screen to the left showing taxi drivers that are close by.

> Refresh Button -Refreshes a location based search to determine if there are any taxi drivers that are close by.

## Side Menu

-Touching Side Menu Button slides screen to right, revealing buttons pointing to user profile categories, such as recent destinations, costs calculations for new destination, saved app related contacts such as taxi driver, etc. The user is required to login to the application upon initial download and after that they can make changes to their profile via the settings page accessed through this side menu.

# iPhone 6 v 1 iaxi Drivers Closeby Taxi 00689 Taxi 00126  $\overline{\phantom{a}}$ Taxi 01087  $\overline{\phantom{a}}$ Taxi 02098 **Jniversity** of Londor Malet Stre ardens

Drivers Closeby Button -Shows drivers that are close by and also shows if they are available or not.

-A green light next to the drivers taxi ID means that they are close by and available to pickup the user. Touching the ID of a taxi driver that is available gives the user the option to call or text the taxi driver.

-A red light next to the drivers taxi ID means that they are close by bit are currently on a route with another customer. Touching the ID of a taxi driver that is unavailable allows the user to leave a voicemail and text message that shows up on the drivers device only after they switch their availability to being available. This ensures that the driver isn't bothered by phonecalls and text messages while they are driving.

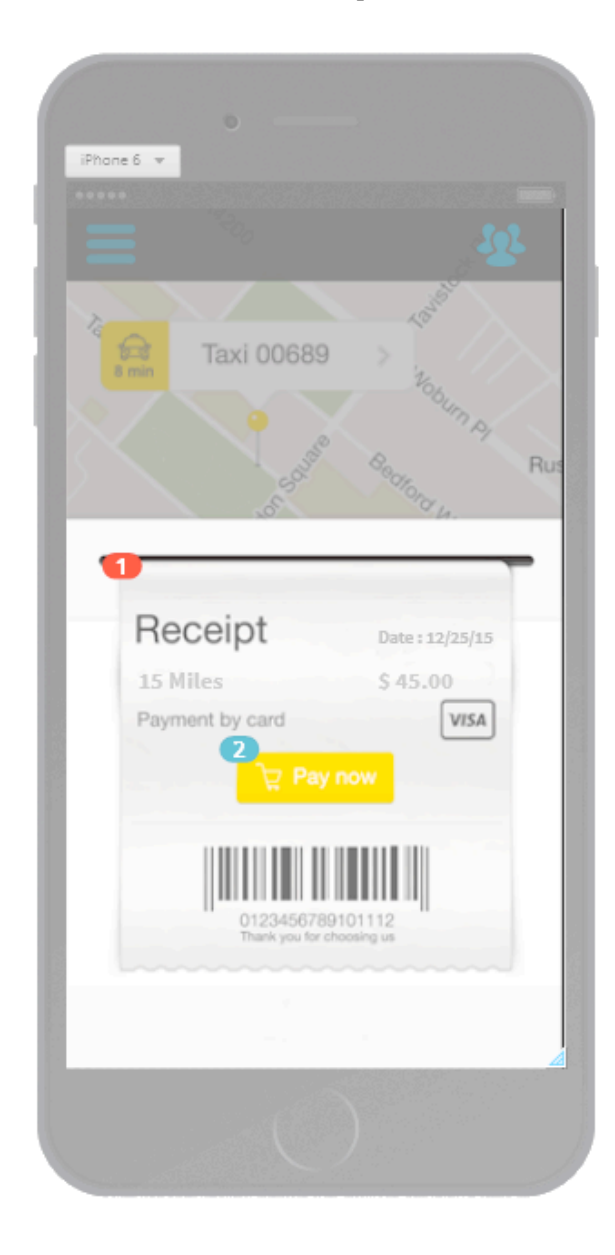

## Receipt

-A digital receipt pops up at the end of the trip on the user's device showing how many miles they travelled and how much the total cost is. This receipt and the receipt of all previous trips can be saved in the users account and this information can be accessed via the recents option in the side menu.

Pay Now Button

-Touching the button gives the user the option to pay via credit card, cash or Apple ID attached to iOS store.